### IATA WEBINAR

### SIS WEBINAR #04 – 2021 WORKING WITH IS-WEB

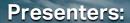

Jessica Travis | Manager, Interline Settlement & Audit, American Airlines Samuel Diano-Brown | Analyst, Industry e-Invoicing, IATA Xhonina Osmani | Analyst, Industry e-Invoicing, IATA

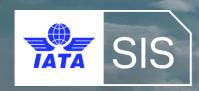

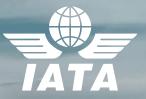

### IATA Legal Reminders

Participants are reminded that live streaming of this webinar to parties not in attendance is not permitted, except as indicated by and with the express permission and knowledge of IATA.

! Unauthorized recording of the meeting is also prohibited.

! IATA will record the webinar and share the link afterwards to the members of this group and it will be posted on the SIS Website.

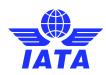

# Welcome! Let's learn more about...

- Invoice Creation by Billing Category
- Invoice Submission Features (Future Submissions, Supporting Documents, File Validation Controls)
- Using the Processing Dashboard
- Working with Payable Invoices
- Billing History and Correspondence Modules

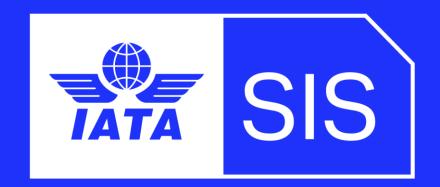

Enter your Questions in the "Questions" box!

### **Guest Speaker**

**Jessica Travis** 

Manager, Interline Settlement & Audit

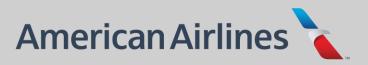

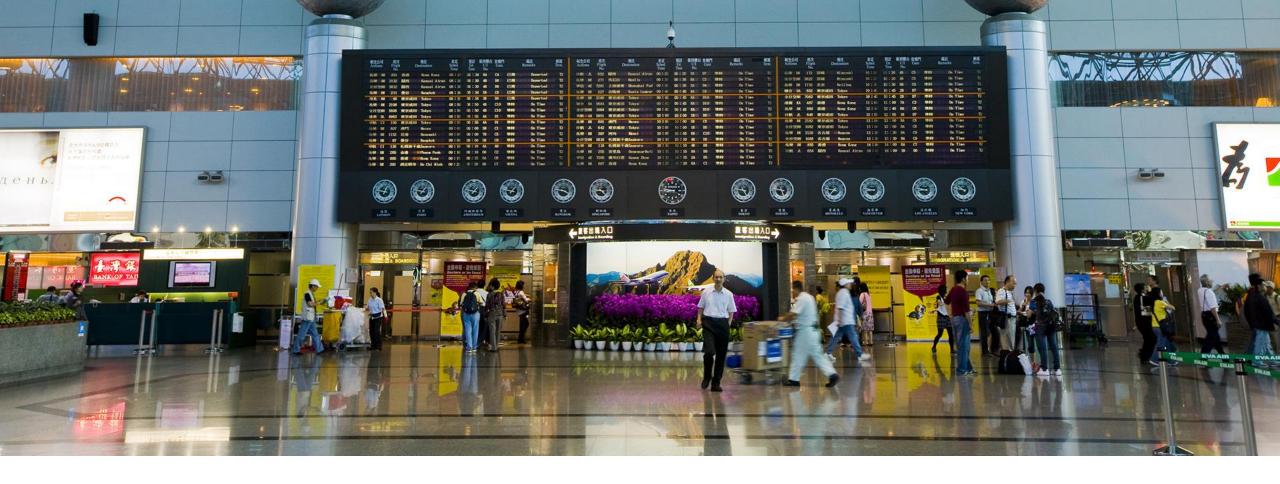

### Working with IS-Web

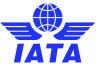

### Invoice Submission Features

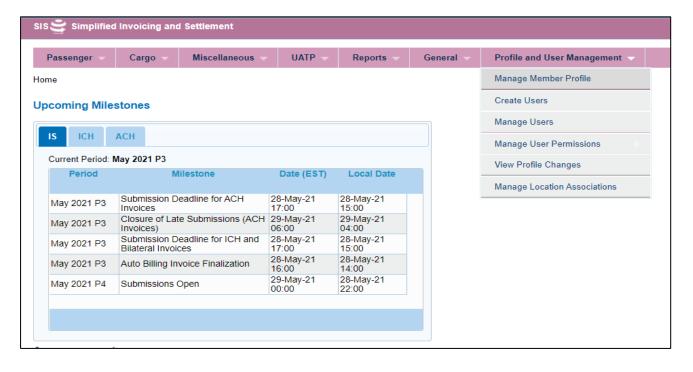

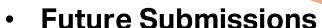

- Supporting Documents
- File Validation Controls

...and many more!

Reference **ISPG** Chapter 7

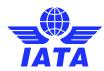

### Submission Features – Member Profile Mgmt

- Validations
  - Reject File in Error vs. Reject Invoice in Error
  - Allow Resubmission of Failed Invoices
- Online Corrections Allowed (Optional)
- Define Additional Supporting Document File Types
- Future Billing Submissions
  - Recurring Billings

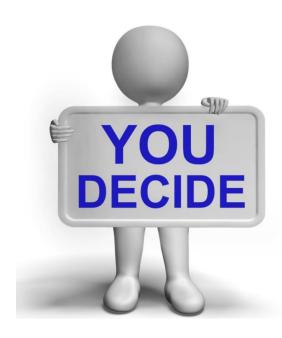

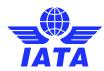

## Invoice Creation by Billing Category

### (IS-WEB & File Upload)

- Four Billing Categories:
  - Passenger | Cargo | Miscellaneous | UATP\*
  - Reference <u>ISPG</u> Chapters 3, 4, 5 and 6
- Methods of Invoice Creation:
  - IS-WEB (Online)
  - Input File Upload (IS-IDEC / IS-XML)

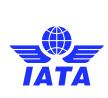

### Invoice Types by Billing Category

- Passenger: Passenger-Transportation related billings only.
  - Transactions are identified by **source codes** for:
  - Prime Billings Non-Sampling/Sampling; Rejection Memos; Billing Memos; Credit Memos
- Cargo: Cargo-Transportation related billings only.
  - Transactions are identified by transaction types for:
  - Prime Billings "Charge Collect" or "Prepaid" Air Waybills (AWBs);
     Rejection Memos; Billing Memos; Credit Memos
- Miscellaneous: Non-Transportation related billings.
  - Transactions are identified by invoice types:
  - Original Invoices; Rejection Invoices; Correspondence Invoices; Credit Notes

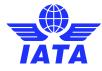

### Invoice Creation Steps / Concept: IS-WEB

#### 1. Create Invoice Header

Currency of Listing vs. Currency of Billing

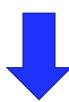

#### 2. Create Invoice Capture/Listing

- Passenger Prime Billings (Non-Sampling/Sampling), RM, BM, or CM Captures
- Cargo Prime Billings (AWB's), RM, BM, or CM Captures
- Miscellaneous Original, Rejection, Correspondence, Credit Note Captures

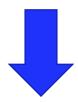

#### 3. Validate and Submit

From Invoice Creation or Manage Invoice Screens

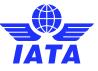

### Invoice Creation Steps / Concept: File Upload

- Applies the same concept as IS-WEB submissions, but must comply with the IS-IDEC / IS-XML File Specifications.
- File Types: IS-IDEC, IS-XML.
  - File Specifications located iata.org/sis:
    - SIS for Airlines >> "Documents" Tab >> Complete ISPG package v4.2.0.0 (zip)

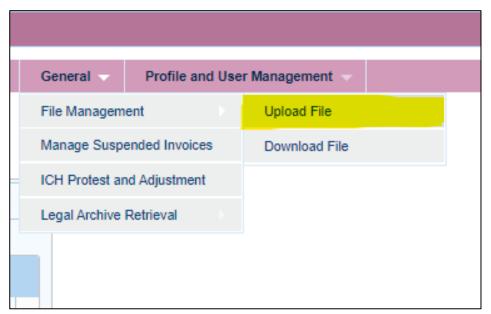

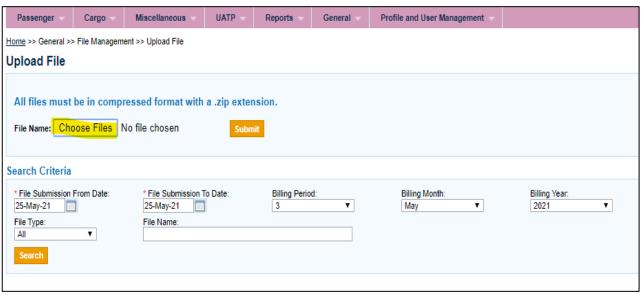

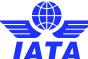

## Demo

Let's Do a Demo!

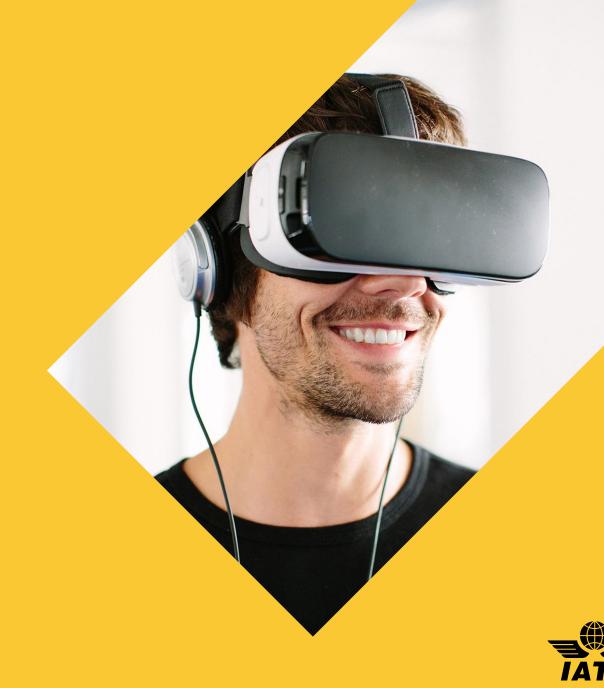

### Things to Remember!

- Common Errors
  - Data Entry Errors
  - Missing SIS+CH Calendar Deadlines / Milestones
  - Omitting Supporting Documents
  - Member Profile Settings

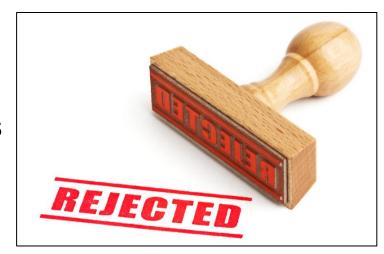

- Best Practices
  - Segregation of Duties Internally
  - Ensure Master Data is Updated Regularly
  - Consult SIS Support Documentation
    - (e.g. ISPG, User Guide, Reference Docs)
  - Subscribe to Optional Services
    - Legal Archiving & Digital Signature Services

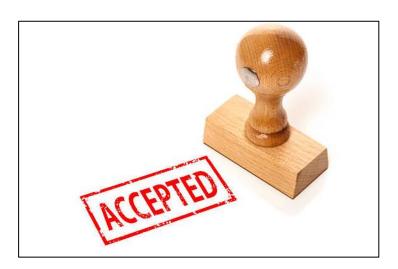

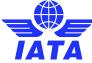

### Poll#1

At what point during the invoice creation process can a supporting document be attached?

- (1) Together with the Billing File Upload
- (2) During Prime/BM/RM/CM Capture
- (3) After validation and submission
- (4) Up to two (2) days after Period closure (as per SIS+CH Calendar)
- (5) All of the above

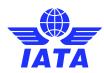

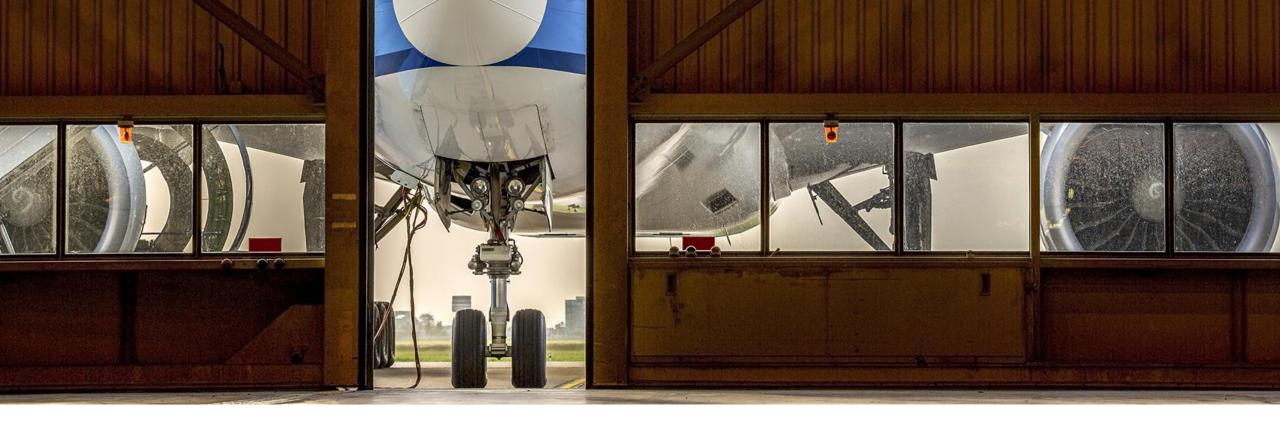

### Using the Processing Dashboard

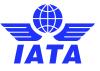

### Processing Dashboard

 Manage all Created Receivable Invoices and Credit Notes Only by IS-WEB or File Upload

- Invoice Status
  - o SMI, Invoice Number, Billing Category, Validation, Presented
- Billing File Status
  - File Name, File Format, File Status
- Document Package Status
  - Sending/Receiving Member, Package Type, Submission method, Validation, presented

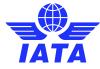

### Processing Dashboard - Invoice Status

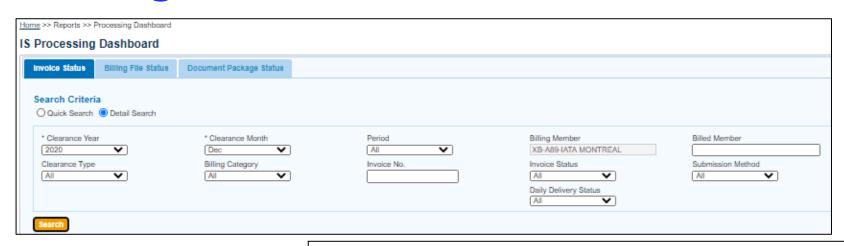

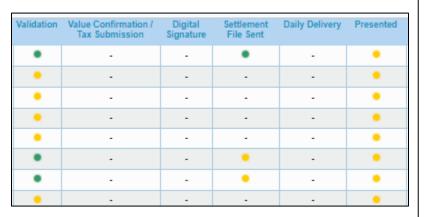

- ▶ Invoice Status → Indicates the status of the invoice
  - Open = invoice has been created but not submitted
  - Ready for Submission = invoice has been created and validated but not submitted
  - Validation Error Web Invoice = invoice manually submitted via IS WEB that failed validation
  - Error Correctable = Invoice submitted via file that failed validation for error correctable (can be corrected online)
  - Error Non Correctable = invoice submitted via file that failed validation for error non correctable (has to be deleted, corrected and resubmitted)
  - Ready for Billing = invoice has been <u>submitted</u>
  - Claimed = invoice has been <u>submitted and accepted by the Clearing House</u>
  - Presented = invoice is <u>available for the billed member</u>

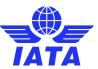

### Processing Dashboard - Invoice Status

- > Validation → Indicates the status of the validation
  - successful
  - o 🐣 = pending
  - o 🍍 = failed
- ➤ Digital Signature → indicates the status of the Digital Signature process
  - -- = not required
  - o = successful
  - o 📍 = pending
  - o 🥊 = failed.
- ➤ Daily Delivery → indicates whether invoices are for daily delivery:
  - -- = not required (invoice will be delivered after period closure)
  - successful (invoice is available).
  - pending (invoice will become available within 24h)
  - failed (invoice failed validation)
- Presented > indicates whether the invoice is available to the billed member to download
  - successful (invoice is available)
  - pending (invoice will be available after period closure)
  - failed (invoice failed validation)

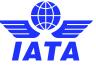

### Processing Dashboard – Future Submissions

#### **IS and CH Calendar Report**

Search Criteria: Calendar Year:2021, Calendar Type:IS and ICH and ACH, Time Zone:(UTC-05:00) Eastern Time (US and Canada)

| .,,           |   |                    |                                                    |                                            |                                            |                                 |                                          |                                      |  |  |
|---------------|---|--------------------|----------------------------------------------------|--------------------------------------------|--------------------------------------------|---------------------------------|------------------------------------------|--------------------------------------|--|--|
|               |   |                    | IS Processing Calendar                             |                                            |                                            |                                 |                                          |                                      |  |  |
|               |   | Submission<br>Open | Submission<br>Open (Future<br>Dated<br>Submission) | Submission<br>Deadline For<br>ICH Invoices | Submission<br>Deadline For<br>ACH Invoices | Billing<br>Output<br>Generation | Supporting<br>Documents<br>Link Deadline | Auto Bill<br>Invoice<br>Finalization |  |  |
| January-2021  | 1 | 08-Jan 0:00        | 25-Dec 13:00                                       | 14-Jan 17:00                               | 14-Jan 17:00                               | 18-Jan 23:00                    | 18-Jan 0:00                              | 14-Jan 16:00                         |  |  |
|               | 2 | 15-Jan 0:00        | 25-Dec 13:00                                       | 21-Jan 17:00                               | 21-Jan 17:00                               | 25-Jan 23:00                    | 25-Jan 0:00                              | 21-Jan 16:00                         |  |  |
|               | 3 | 22-Jan 0:00        | 25-Dec 13:00                                       | 28-Jan 17:00                               | 28-Jan 17:00                               | 01-Feb 23:00                    | 01-Feb 0:00                              | 28-Jan 16:00                         |  |  |
|               | 4 | 29-Jan 0:00        | 25-Dec 13:00                                       | 08-Feb 17:00                               | 08-Feb 17:00                               | 10-Feb 23:00                    | 10-Feb 0:00                              | 08-Feb 16:00                         |  |  |
| February-2021 | 1 | 09-Feb 0:00        | 25-Jan 13:00                                       | 16-Feb 17:00                               | 16-Feb 17:00                               | 18-Feb 23:00                    | 18-Feb 0:00                              | 16-Feb 16:00                         |  |  |
|               | 2 | 17-Feb 0:00        | 25-Jan 13:00                                       | 22-Feb 17:00                               | 22-Feb 17:00                               | 24-Feb 23:00                    | 24-Feb 0:00                              | 22-Feb 16:00                         |  |  |
|               | 3 | 23-Feb 0:00        | 25-Jan 13:00                                       | 01-Mar 17:00                               | 01-Mar 17:00                               | 03-Mar 23:00                    | 03-Mar 0:00                              | 01-Mar 16:00                         |  |  |
|               | 4 | 02-Mar 0:00        | 25-Jan 13:00                                       | 08-Mar 17:00                               | 08-Mar 17:00                               | 10-Mar 23:00                    | 10-Mar 0:00                              | 08-Mar 16:00                         |  |  |
| March-2021    | 1 | 09-Mar 0:00        | 25-Feb 13:00                                       | 15-Mar 17:00                               | 15-Mar 17:00                               | 17-Mar 23:00                    | 17-Mar 0:00                              | 15-Mar 16:00                         |  |  |
|               | 2 | 16-Mar 0:00        | 25-Feb 13:00                                       | 22-Mar 17:00                               | 22-Mar 17:00                               | 24-Mar 23:00                    | 24-Mar 0:00                              | 22-Mar 16:00                         |  |  |
|               | 3 | 23-Mar 0:00        | 25-Feb 13:00                                       | 29-Mar 17:00                               | 29-Mar 17:00                               | 31-Mar 23:00                    | 31-Mar 0:00                              | 29-Mar 16:00                         |  |  |
|               | 4 | 30-Mar 0:00        | 25-Feb 13:00                                       | 07-Apr 17:00                               | 07-Apr 17:00                               | 09-Apr 23:00                    | 09-Apr 0:00                              | 07-Apr 16:00                         |  |  |

Future Date submission opens the 25 of each month for the 4 billings periods of the next month

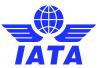

### Processing Dashboard – Future Submissions

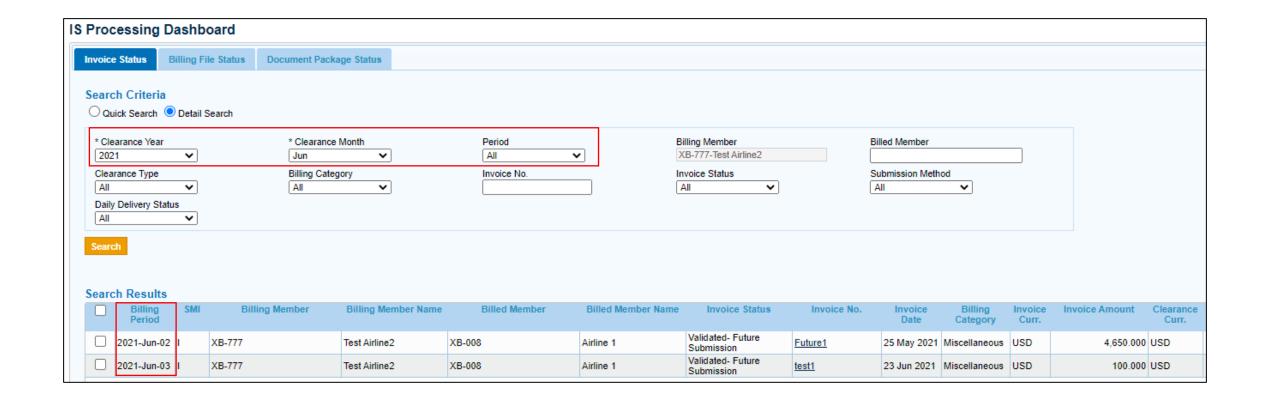

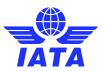

## Demo

Let's Do a Demo!

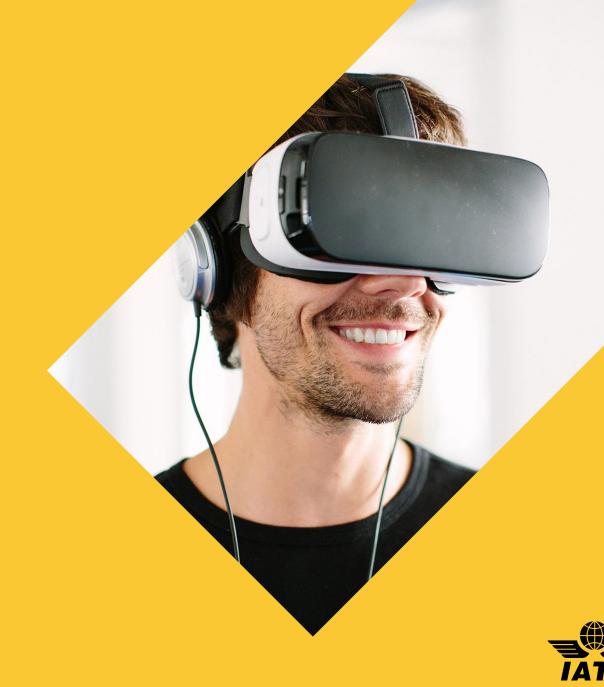

### Things to Remember!

- Manage <u>receivable</u> invoices/credit notes <u>only</u> in Processing Dashboard.
- Check for invoice errors / statuses to take corrective action before the end of each billing period.
  - Delete failed invoices / files
  - Resubmit invoices / files
  - Late Submissions
  - Submit files in Increment Billing Period
  - Download Dashboard Reports

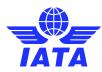

#### Poll #2

Which of the below responses personally correlates to the following statement?

"I use the SIS processing dashboard to view and manage my receivable invoices in SIS..."

- (1) ...daily
- (2) ...weekly
- (3) ...monthly
- (4) ... not often

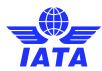

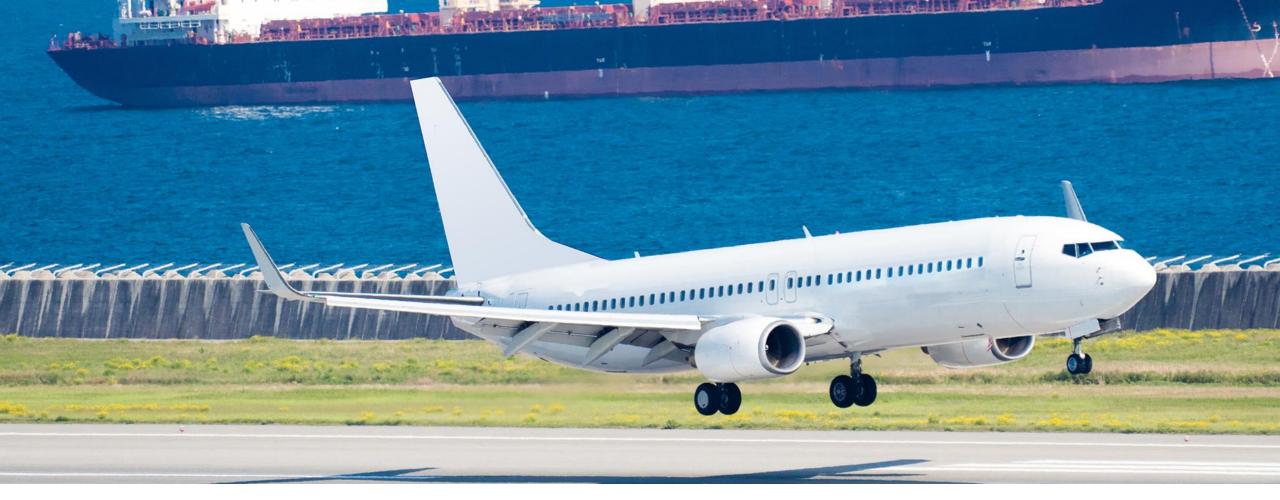

### Working with Payable Invoices

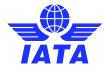

## Working with Payable Invoices

- Manage and find your payable invoices
  - Billing category
  - Invoice number
  - Output Files after period closure:
    - Offline Archive Files (OAR)
      - Invoice PDF, Listings, Supporting Documents
    - Output IS-XML / IS-IDEC Files
      - Contains Payable Invoice Data for Automation

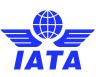

### Working with Payable Invoices-Billing Category

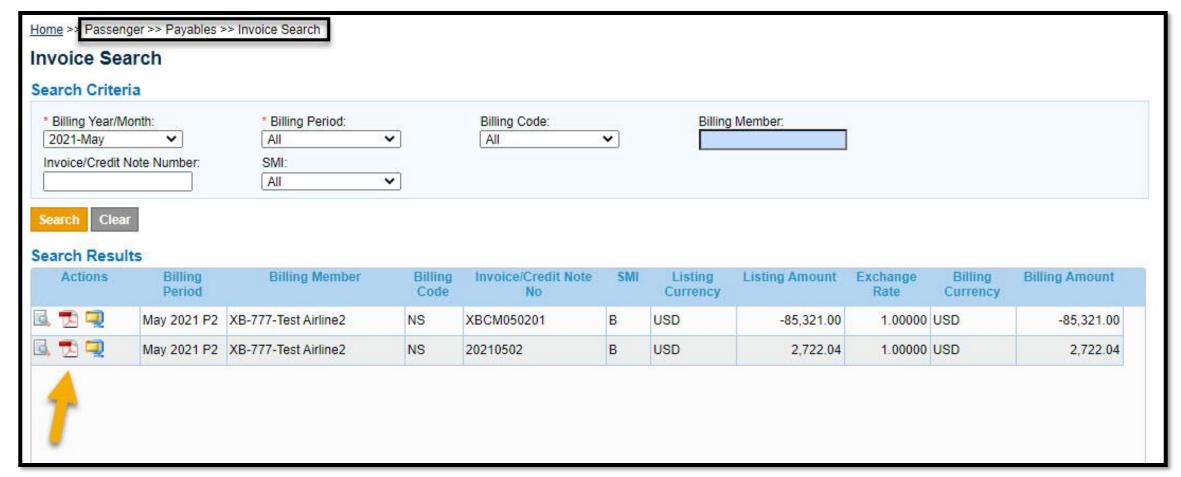

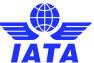

### Working with Payable Invoices-Invoice Number

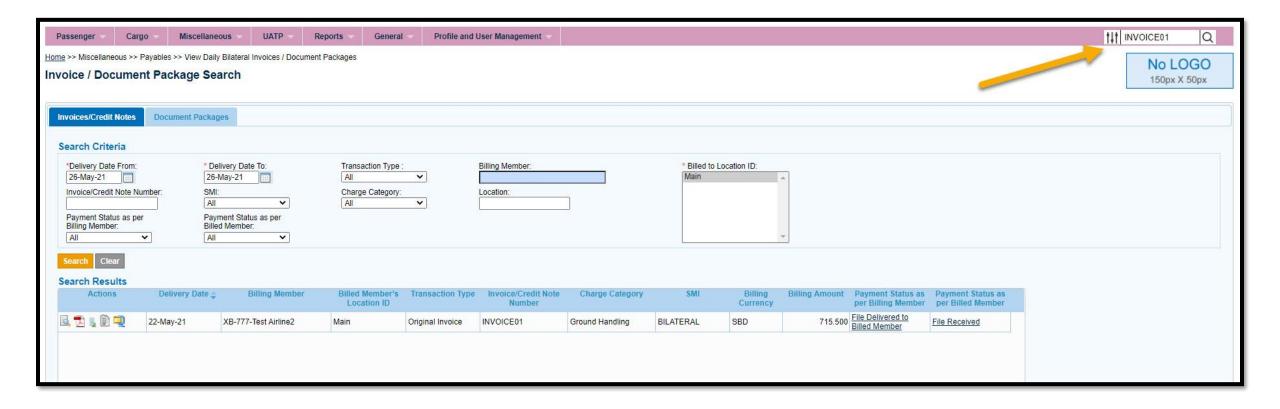

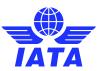

### Working with Payable Invoices- Output Files

Home >>General >> File Management >> Download File>> Offline Archive Files (OAR

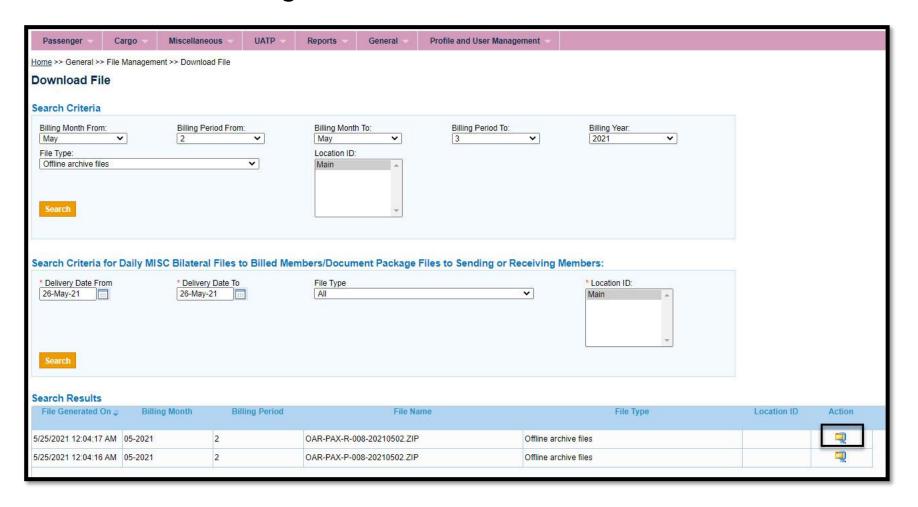

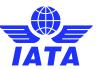

### How to initiate a rejection in IS-WEB

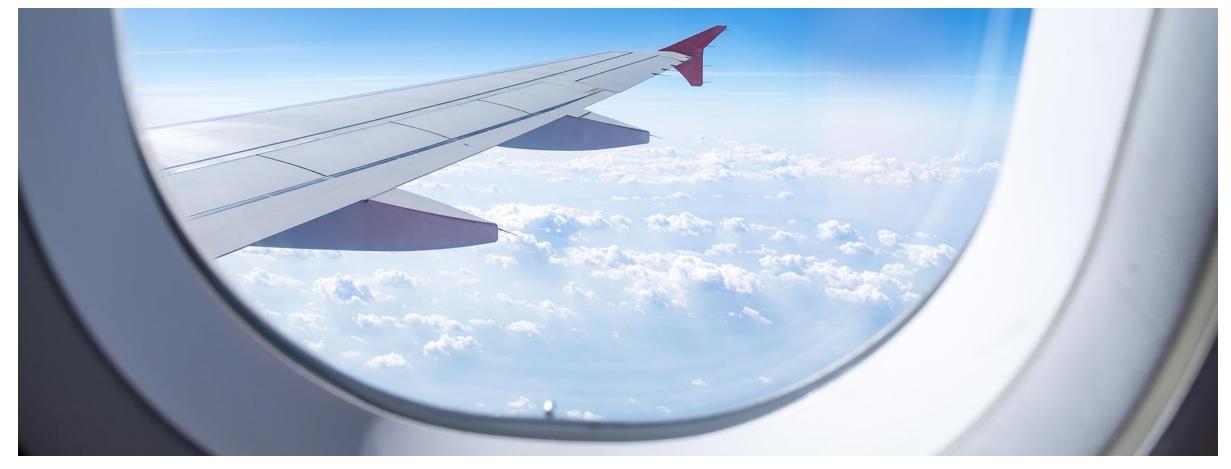

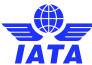

### How to initiate a rejection in IS-WEB - PAX & CGO

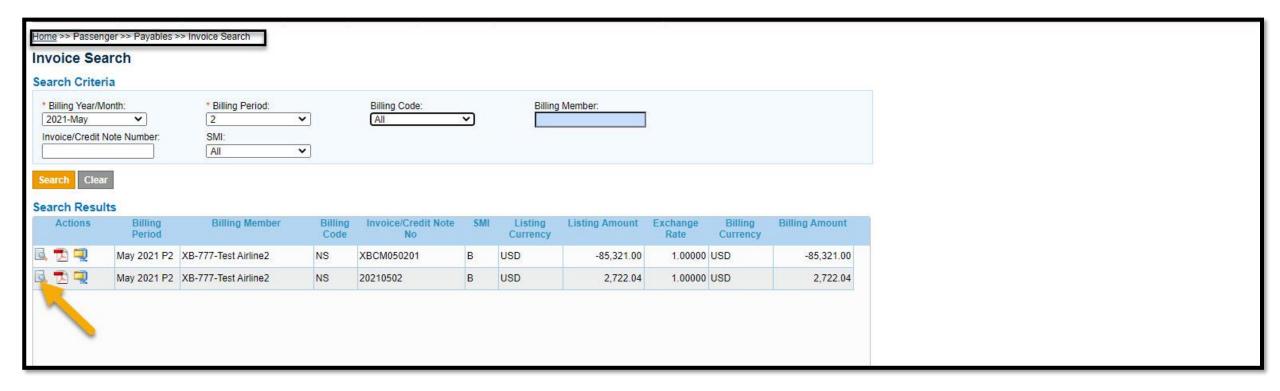

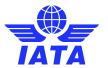

### How to initiate a rejection in IS-WEB - MISC

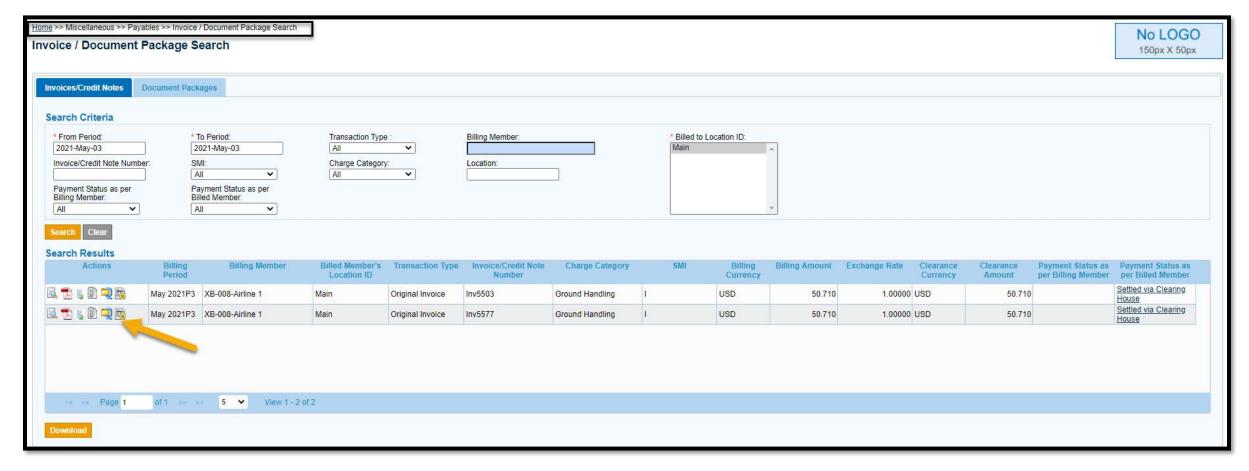

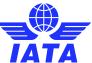

### Rejection Creation Steps / Concept: File Upload

- Applies the same concept as IS-WEB submissions, but must comply with the IS-IDEC / IS-XML File Specifications.
- File Types: IS-IDEC, IS-XML.
  - File Specifications located iata.org/sis:
    - SIS for Airlines >> "Documents" Tab >> Complete ISPG package v4.2.0.0 (zip)

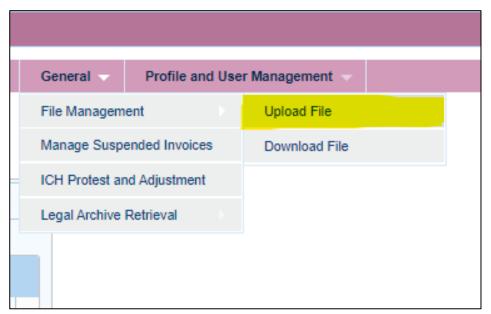

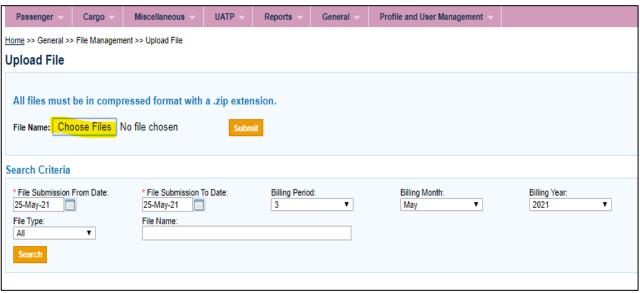

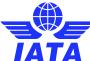

## Demo

Let's Do a Demo!

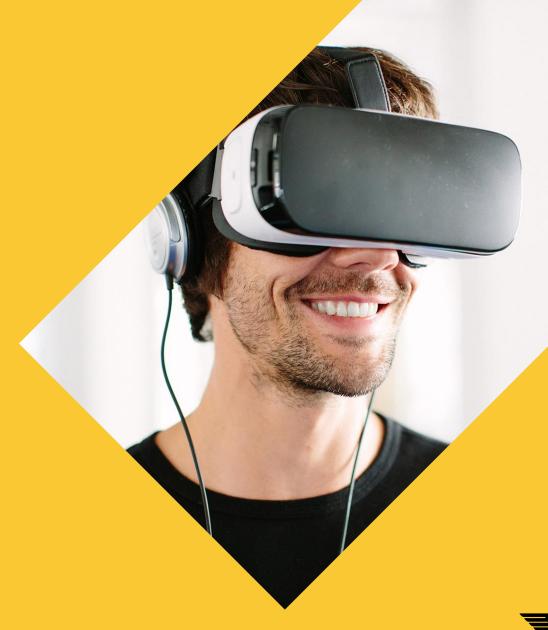

### Things to Remember!

- Payable invoices can be searched and downloaded by billing category.
- Offline Archive Files (OAR) contain Invoice PDF, Listings and Supporting Documents for <u>all</u> Payable Invoices by Billing Period.
- Pax and Cargo Rejection process is slightly different from the Miscellaneous.
- Engage with your invoicing partners on payable invoices before rejecting.

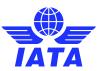

### Poll #3

What is your most frequently-used method to retrieve / download output files for Payable Invoices/Credit Notes?

- (1) "Billing Category >> Payables >> Invoice Search"
- (2) "General >> File Management >> Download Files"
- (3) Manual retrieval from iiNET / FTP
- (4) Automated retrieval from iiNET / FTP

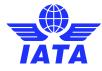

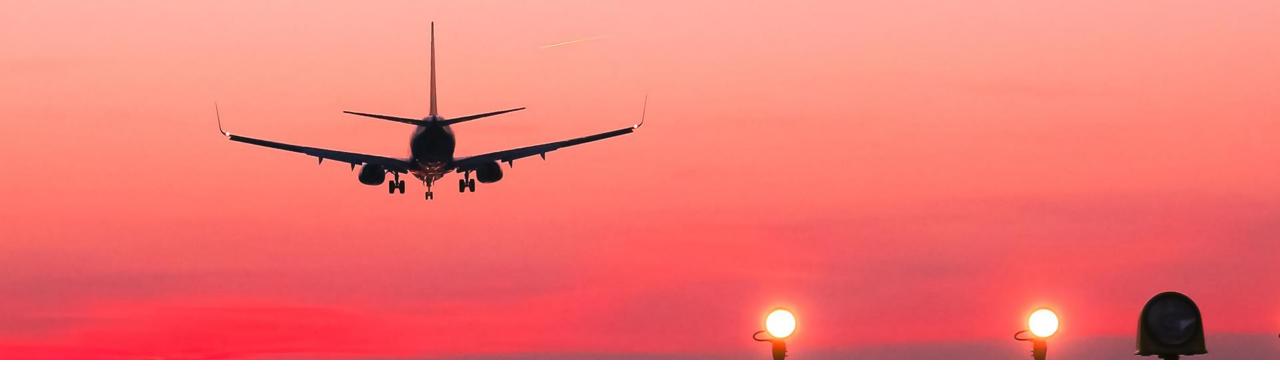

### Correspondence and Billing History

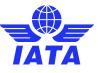

## Correspondence and Billing History

Payable and Receivable Invoices Search

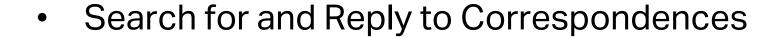

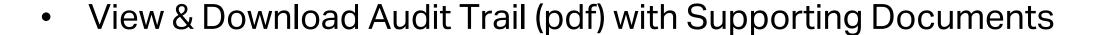

Initiate Billing Memo (PAX/CGO) or Correspondence Invoice (MISC)

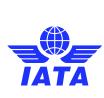

Home >> PAX / CGO / MISC/ UATP >> Billing History and Correspondence

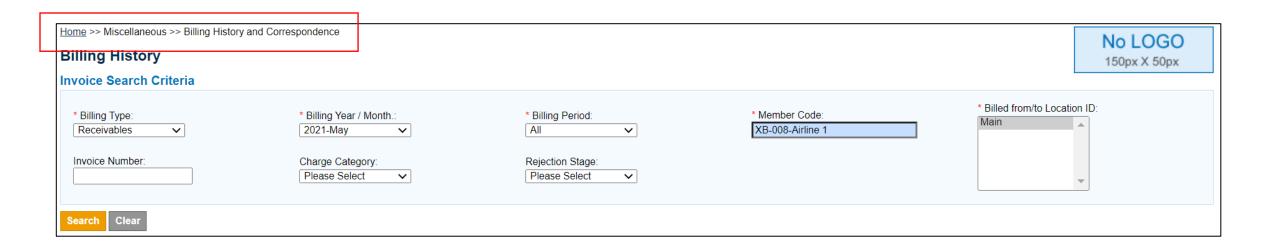

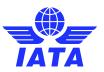

Invoice Search Results & Actions: View Audit Trail; Show Details

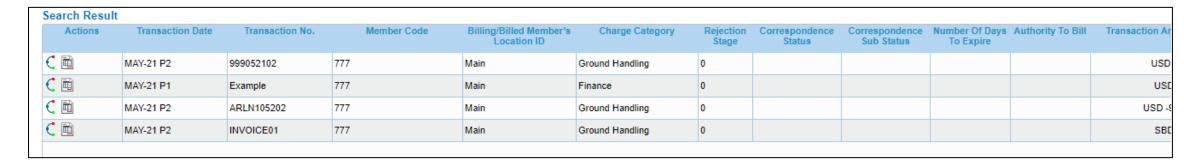

Correspondence Search Results & Actions:

View Audit Trail; Show/Create Correspondence; Open Correspondence Invoice

| Search Result                          |                    |                 |             |                                        |                  |                    |                          |                              |                             |                   |
|----------------------------------------|--------------------|-----------------|-------------|----------------------------------------|------------------|--------------------|--------------------------|------------------------------|-----------------------------|-------------------|
| Actions                                | Transaction Date 🜲 | Transaction No. | Member Code | Billing/Billed Member's<br>Location ID | Charge Category  | Rejection<br>Stage | Correspondence<br>Status | Correspondence<br>Sub Status | Number Of Days<br>To Expire | Authority To Bill |
| € 🖾                                    | 25-Mar-21          |                 |             |                                        | Partner Alliance | 0                  | Open                     | Responded                    | 29                          | NA                |
| <u> </u>                               | 11-Feb-21          |                 |             |                                        | Engineering      | 0                  | Expired                  | Responded                    | 0                           | NA                |
| C 🜌                                    | 25-Jan-21          |                 |             |                                        | Engineering      | 0                  | Closed                   | Due To Expiry                | 0                           | Yes (Full)        |
| € 🔯                                    | 25-Jan-21          |                 |             |                                        | Engineering      | 0                  | Closed                   | Due To Expiry                | 0                           | Yes (Full)        |
| € 🔯                                    | 25-Jan-21          |                 |             |                                        | Engineering      | 0                  | Closed                   | Due To Expiry                | 0                           | Yes (Full)        |
| € 🖾                                    | 25-Jan-21          |                 |             |                                        | Engineering      | 0                  | Closed                   | Due To Expiry                | 0                           | Yes (Full)        |
| Page 1 of 1 >> 100 V View 1 - 36 of 36 |                    |                 |             |                                        |                  |                    |                          |                              |                             |                   |

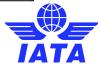

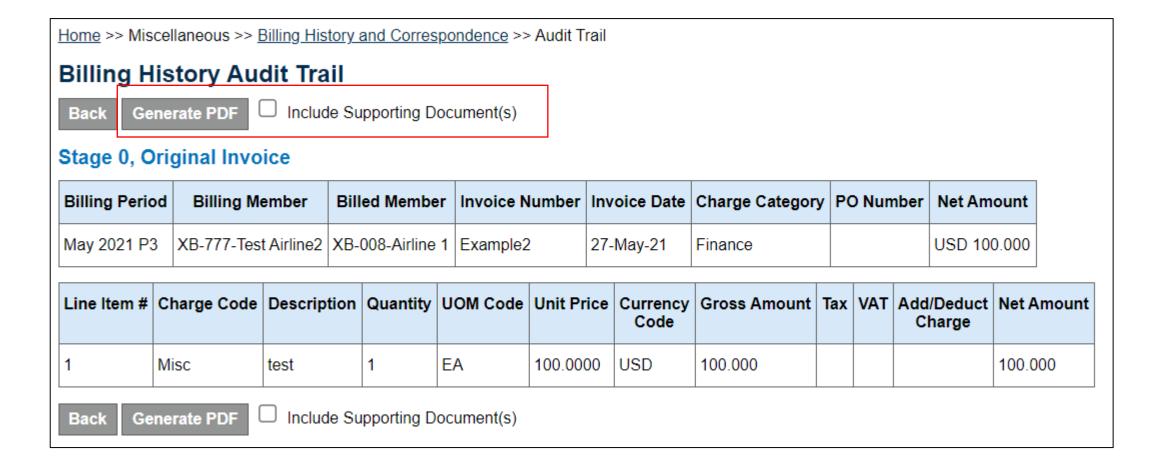

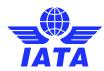

## Demo

Let's Do a Demo!

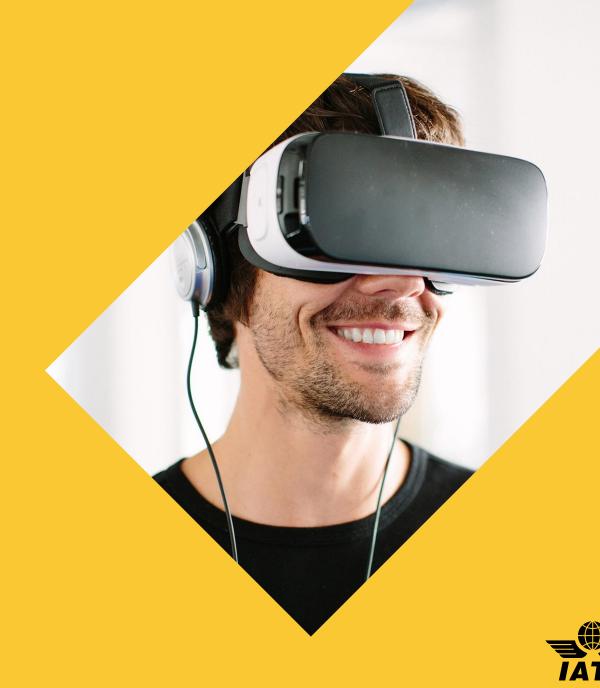

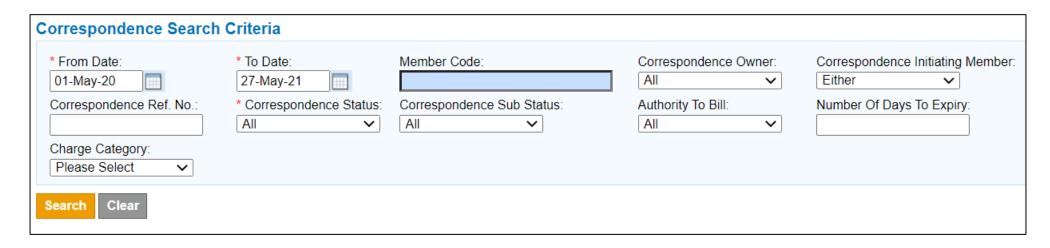

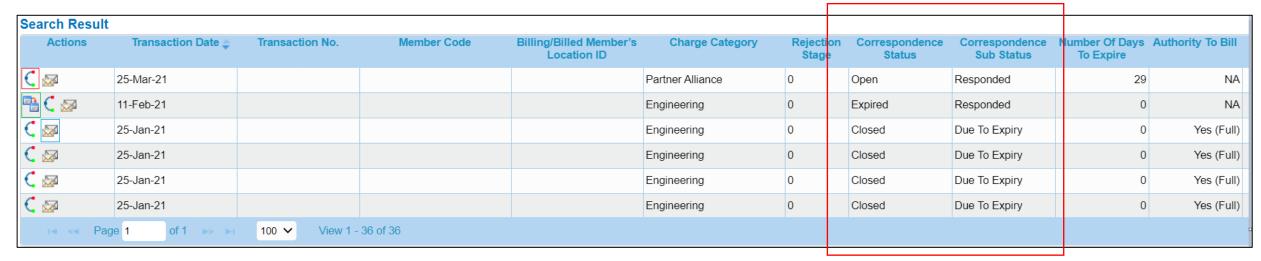

Actions: Audit Trail; Show/Create Correspondence; Correspondence Invoice.

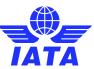

### Correspondence Details

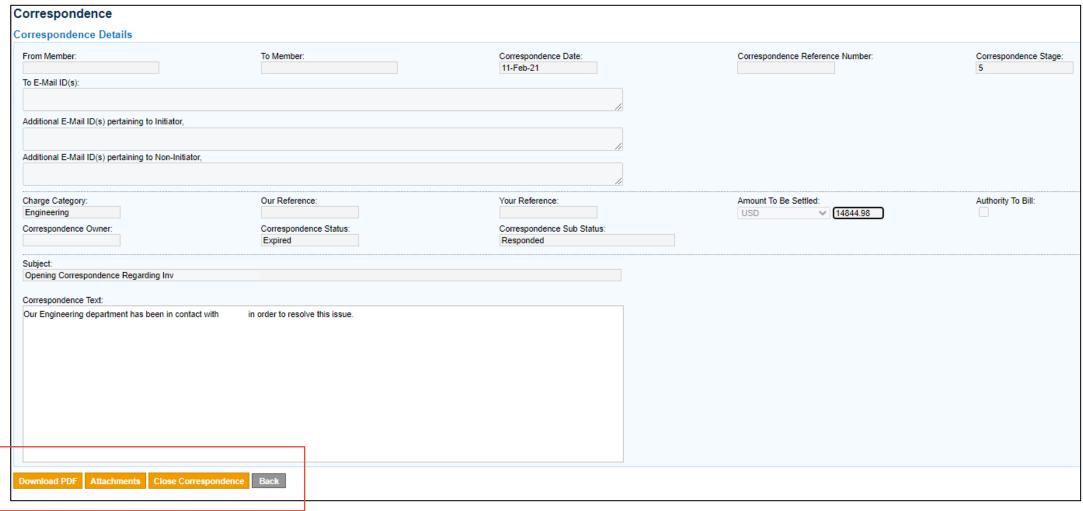

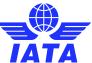

### Create Correspondence Invoice

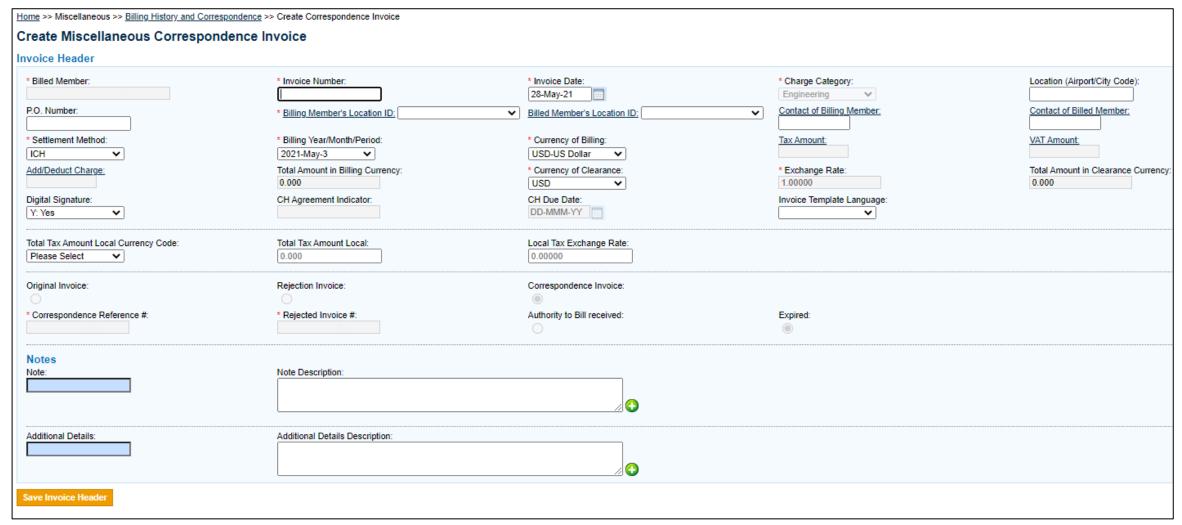

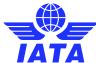

### Things to Remember!

- Use the Billing History & Correspondence modules to search for specific transactions when needed, including to help resolve validation errors.
- Correspondence must be managed by IS-WEB Only.
- The entity receiving the last rejection invoice can initiate a correspondence.
- When an Authority to Bill is given or when Correspondence Expires, the other entity can issue a Billing Memo or Correspondence Invoice to settle.
- Consult the appropriate chapter of the <u>ISPG</u> for the relevant billing category.

### SIS User Guide available on our Website!

- 1. www.iata.org/SIS
- 2. 'SIS For Airlines' or 'SIS For Suppliers'
- 3. 'Support' Tab

www.iata.org/cs to contact us!

#### **SIS** for Airlines & Intermodal

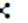

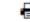

Joining Simplified Invoicing and Settlement (SIS) instantly connects you with more than 420 airlines and intermodal entities exchanging interline billing data electronically. SIS eliminates the paper from the interline billing and settlement processes increasing efficiency and reducing costs; it enables processing automation which helps reduce billing duplication and simplifies reconciliation.

JOIN SIS

DOCUMENTS GLOSSARY FAQS WEBINARS REJECTIONS MEDIA

#### Sign-up & Certification Guide

The Sign-up and Certification Guide (zip) provides details on the steps required for joining SIS. It defines various processes such as Member Profile Set-Up, Connectivity Testing, Sandbox/Certification Testing, and an overview of the IS Participation Agreement.

The Sign-Up and Certification Guide also contains the Super User form (Annex 1) and Bilateral Bank Details Form (Annex 2). As part of the requirements to join SIS, the Super User form must be completed. Bilateral Bank Details form is optional and applicable only for bilateral settlement invoices.

#### User Guide

The User Guide (zip) is an extensive manual to help SIS users navigate through the various screens on the SIS platform. This document describes in detail all screens and fields available on IS-Web and how to use them appropriately.

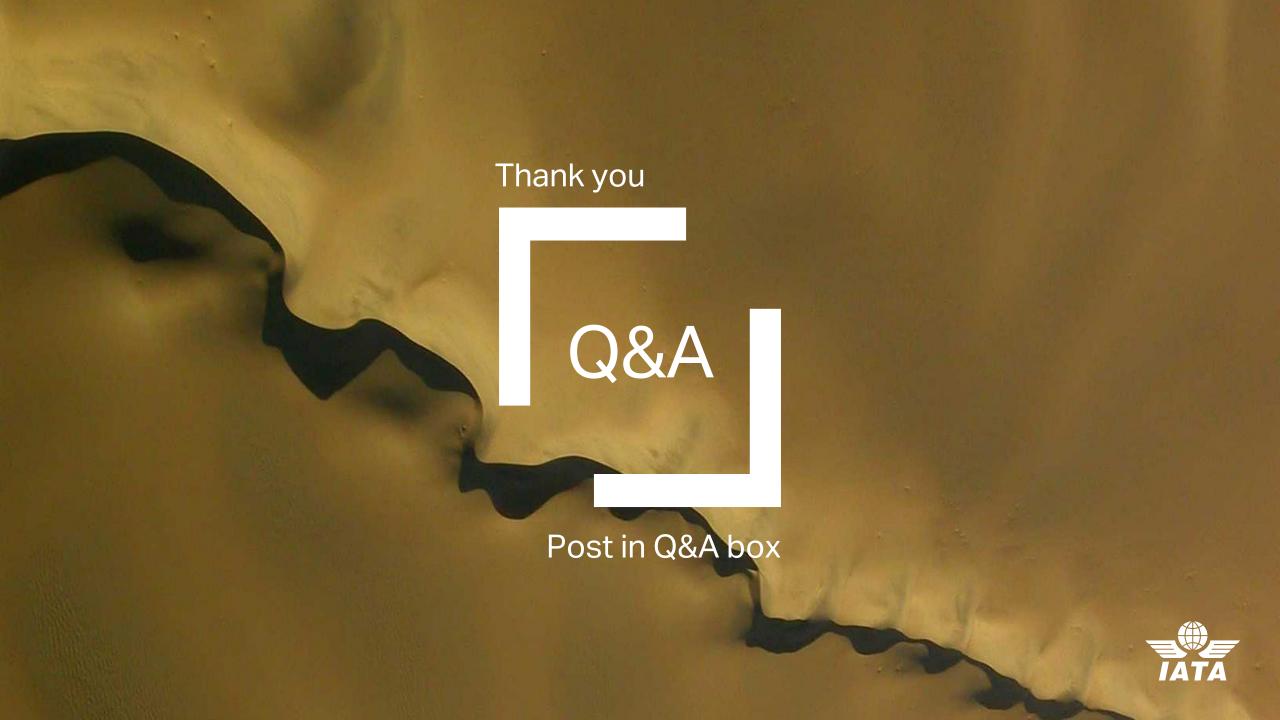